# Sx500シリーズスタッカブルスイッチの 802.1xプロパティの設定

#### 目的 Ī

IEEE 802.1xは、クライアントとサーバ間のアクセス制御を容易にする標準です。LANまた はスイッチによってクライアントにサービスを提供する前に、スイッチポートに接続された クライアントは、この場合Remote Authentication Dial-In User Service(RADIUS)を実行する 認証サーバによって認証される必要があります。802.1xポートベース認証を有効にするには 、802.1xをスイッチでグローバルに有効にする必要があります。

802.1xを完全に設定するには、次の設定を行う必要があります。

1. VLANを作成します。ここをク[リックします](http://sbkb.cisco.com/CiscoSB/ukp.aspx?login=1&pid=2&app=search&vw=1&articleid=2590)。 2.ポートをVLANに割り当て、上記の記事を続けます。CLIで設定するには、ここをクリッ ク[してください。](http://sbkb.cisco.com/CiscoSB/ukp.aspx?login=1&pid=2&app=search&vw=1&articleid=5653)

3.ポート認証を構成します。ここをクリ[ックします。](http://sbkb.cisco.com/CiscoSB/ukp.aspx?login=1&pid=2&app=search&vw=1&articleid=3202)

この記事では、802.1xプロパティ (認証およびゲストVLANプロパティを含む)の設定方法 について説明します。その他の設定については、上記の記事を参照してください。ゲスト VLANは、加入しているデバイスやポートを802.1xまたはMACベースの認証によって認証お よび許可する必要のないサービスにアクセスできるようにします。

## 該当するデバイス Ī

・ Sx500シリーズスタッカブルスイッチ

#### [Software Version] Ì

•1.3.0.62

# 802.1xプロパティでポートベース認証とゲストVLANを有効に する

ステップ1:Web構成ユーティリティにログインし、[Security] > [802.1X] > [Properties]を選 択します。[Properties]ページが開きます。

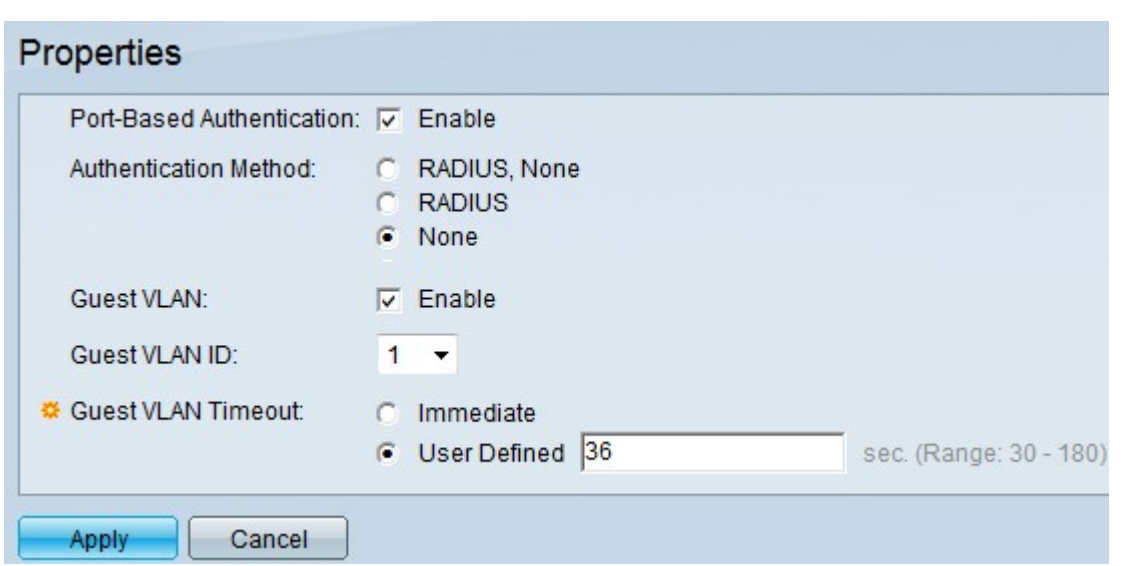

ステップ2:[Port-Based Authentication]フィールドの[Enable] をオンにして、ポートベースの 802.1x認証を有効にします。

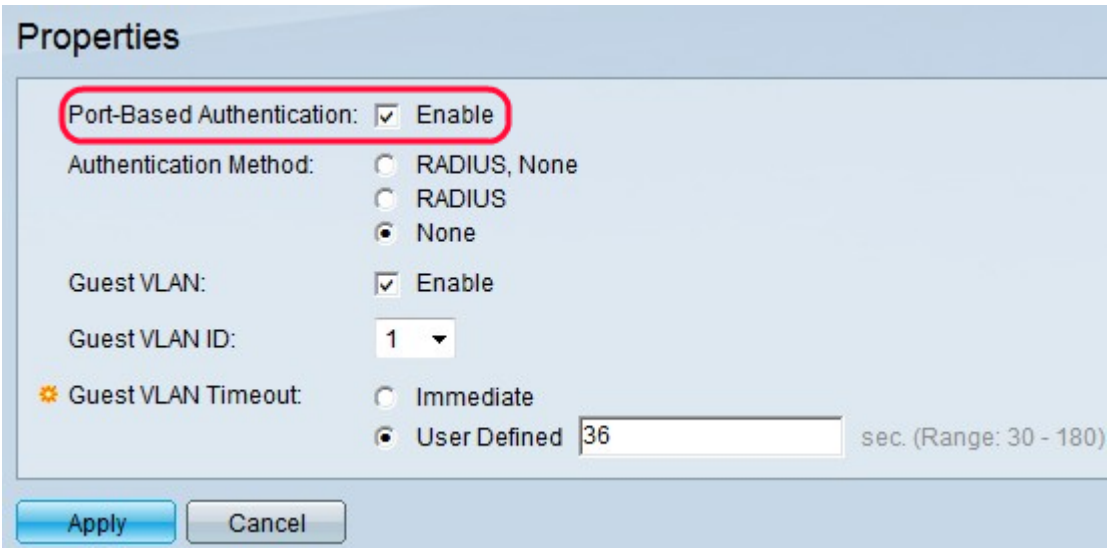

ステップ3:[Authentication Method]フィールドから目的のオプションボタンをクリックしま す。RADIUSサーバはクライアントの認証を実行します。このサーバは、ユーザが認証され ているかどうかを検証し、クライアントがLANおよび他のスイッチサービスへのアクセスを 許可されているかどうかをスイッチに通知します。スイッチはプロキシとして機能し、サー バはクライアントに対して透過的です。

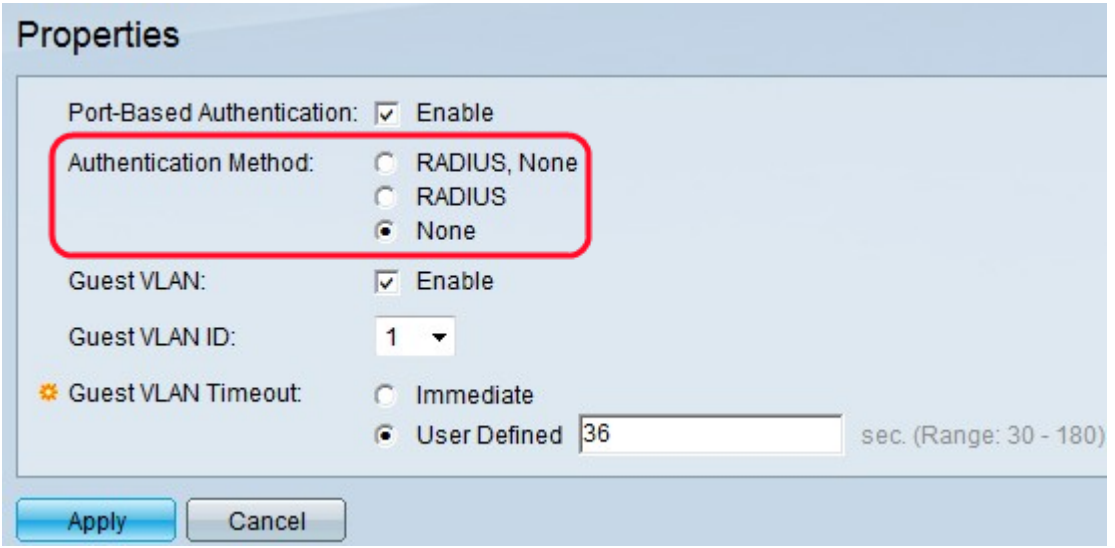

・ RADIUS, None:RADIUSサーバを使用して、最初にポート認証を実行します。サーバが ダウンしたときなど、サーバからの応答がない場合、認証は行われず、セッションは許可 されます。サーバが使用可能で、ユーザクレデンシャルが正しくない場合、アクセスは拒 否され、セッションは終了します。

・ RADIUS:RADIUSサーバに基づいてポート認証を実行します。 認証が実行されない場合 、セッションは終了します。

・ None:ユーザを認証せず、セッションを許可します。

ステップ4:(オプション)[Enable] をオンにして、[Guest VLAN]フィールドの権限のないポ ートに対してゲストVLANを使用できるようにします。ゲストVLANが有効になっている場 合、すべての不正なポートが[ゲストVLAN ID(Guest VLAN ID)]フィールドで選択した VLANに自動的に参加します。ポートが後で承認されると、ゲストVLANから削除されます 。

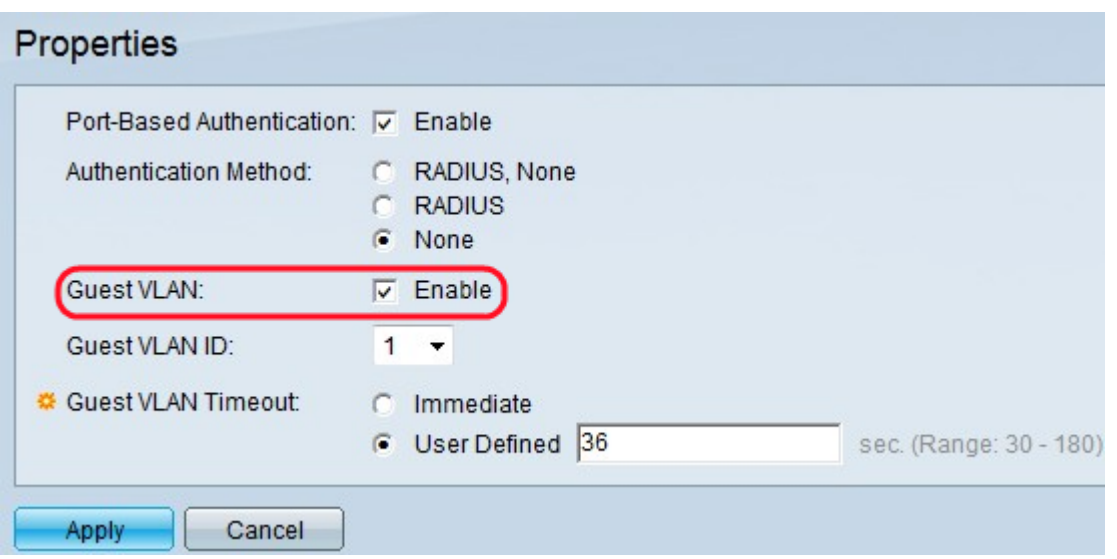

MAC認証モードを使用する前に、ゲストVLANモードを設定する必要があります。802.1xフ レームワークを使用すると、デバイス(サプリカント)は、接続先のリモートデバイス(オ ーセンティケータ)からポートアクセスを要求できます。ポートアクセスを要求するサプリ カントが認証され、許可されている場合にのみ、ポートへのデータ送信が許可されます。そ うしないと、オーセンティケータは、データがゲストVLANまたは認証されていない VLANに送信されない限り、サプリカントデータを廃棄します。

注:ゲストVLANが設定されている場合は、次の特性を持つスタティックVLANです。

・既存のスタティックVLANから手動で定義する必要があります。

・接続され、ゲストVLAN対応のデバイスの不正なデバイスまたはポートにのみ自動的に 使用可能

・ポートがゲストVLAN対応の場合、スイッチはポートが認可されていない場合にゲスト VLANのタグなしメンバーとしてポートを自動的に追加し、ポートの最初のサプリカント が認可された場合にゲストVLANからポートを削除します。

・ゲストVLANを音声VLANと非認証VLANの両方として使用することはできません。

タイムセバー:ゲストVLANが無効になっている場合は、ステップ7に進みます。

ステップ5:[Guest VLAN ID]ドロップダウンリストで、VLANのリストからゲストVLAN IDを 選択します。

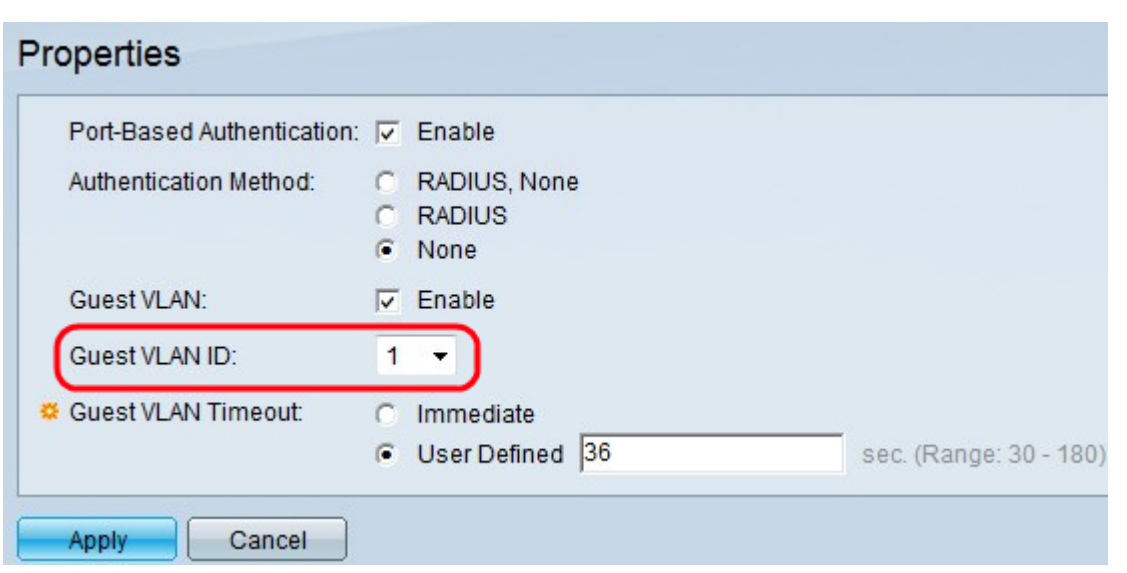

ステップ6:[Guest VLAN Timeout]フィールドで、目的のオプションボタンをクリックします 。使用できるオプションは次のとおりです。

- · Immediate:ゲストVLANは10秒後に期限切れになります。
- ・ 「ユーザー定義」 「ユーザー定義」フィールドに期間を手動で入力します。

注:リンクアップ後、ソフトウェアが802.1xサプリカントを検出しない場合、またはポート 認証が失敗した場合、そのポートはゲストVLANタイムアウト期間が経過した後にのみゲス トVLANに追加されます。ポートが[Authorized]から[Not Authorized]に変更された場合、そ のポートは[Guest VLAN Timeout]期間が経過した後にのみゲストVLANに追加されます。 VLAN認証テーブルには、すべてのVLANが表示され、認証が有効になっているかどうかが 表示されます。

ステップ7:[Apply]をクリックして設定を保存します。

## 非認証VLANの設定 Ī

802.1xを有効にすると、不正なポートまたはデバイスがゲストVLANまたは非認証VLANの 一部でない限り、VLANへのアクセスが許可されません。[ポートからVLAN]ページを使用し て、ポートをVLANに手動で追加する必要があります。

ステップ1:Web構成ユーティリティにログインし、[Security] > [802.1X] > [Properties]を選 択します。[Properties]ページが開きます。

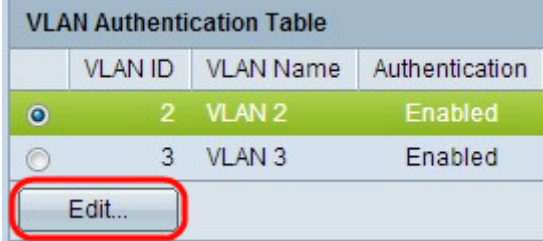

ステップ2:[VLAN Authentication Table]までページを下にスクロールし、認証を無効にする VLANのオプションボタンをクリックして、[Edit]をクリックします。[Edit VLAN Authentication]ページが開きます。

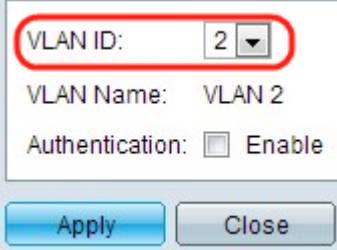

ステップ3:(オプション)[VLAN ID]ドロップダウンリストからVLAN IDを選択します。

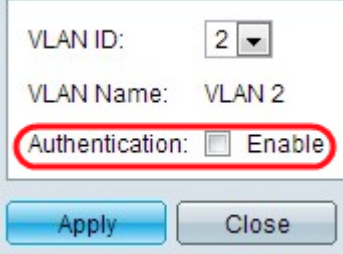

ステップ4:[Enable] をオフにして認証を無効にし、VLANを非認証VLANにします。

ステップ5:[Apply]をクリックして設定を適用します。VLAN認証テーブルが変更されます。

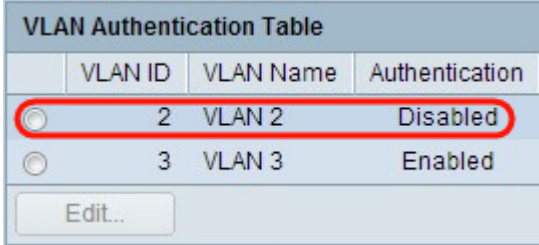